#### INSTRUKCJA ZAKŁADANIA KONTA W DZIENNIKU ELEKTRONICZNYM

Wpisujemy poniższy adres w pasku przeglądarki internetowej:

## **https://uonetplus.vulcan.net.pl/powiatbochenski**

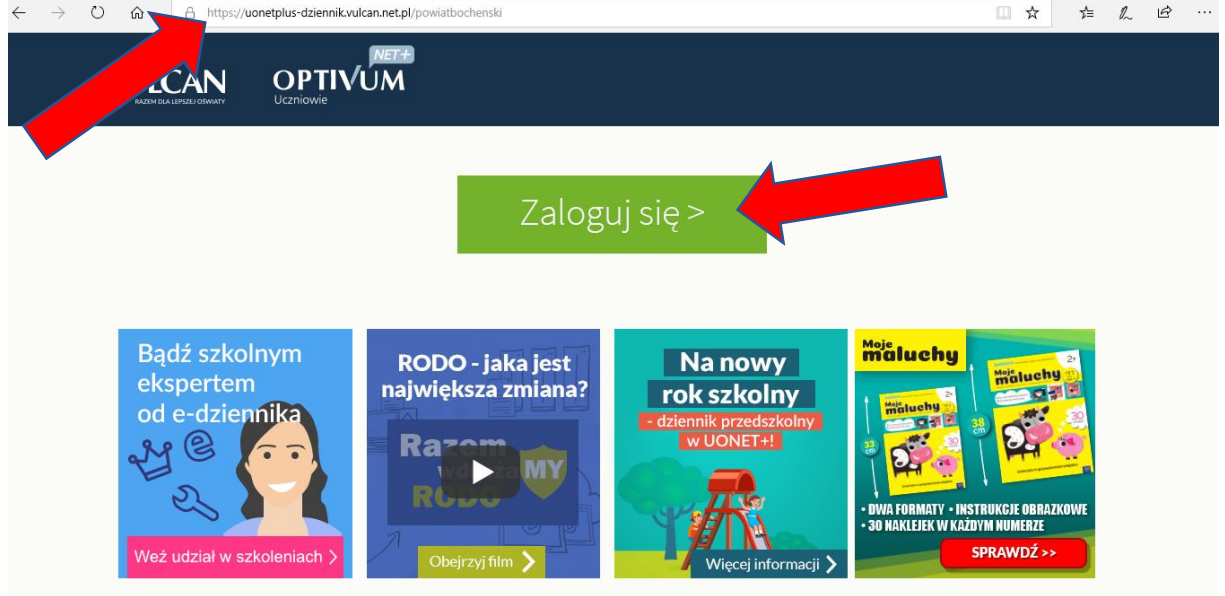

## Zaznaczmy: **Załóż konto**

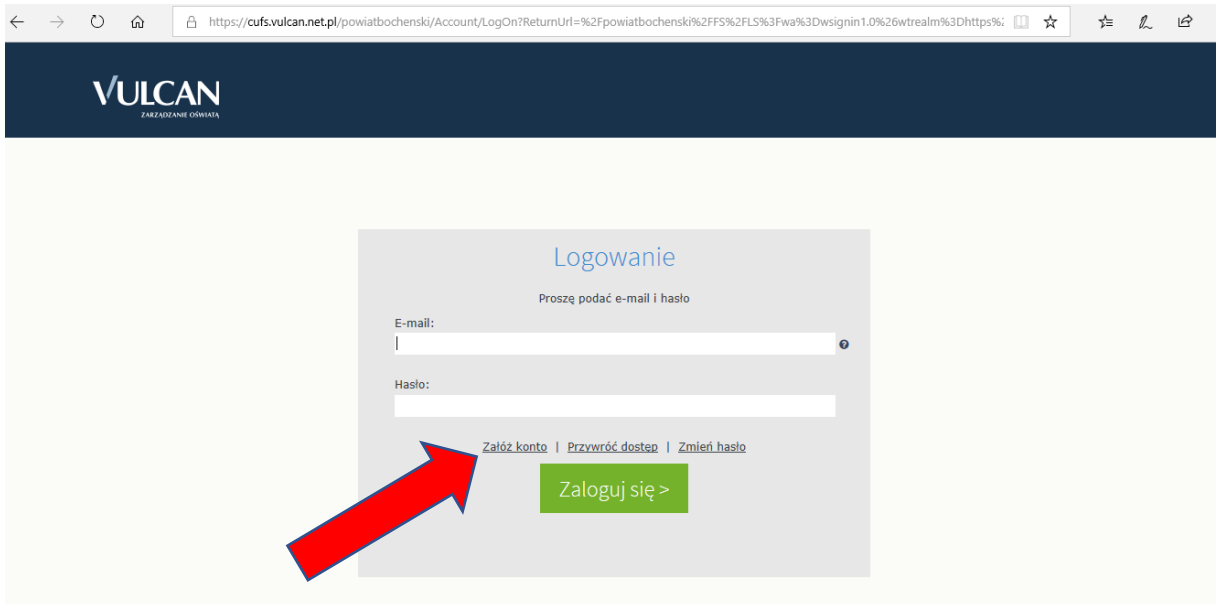

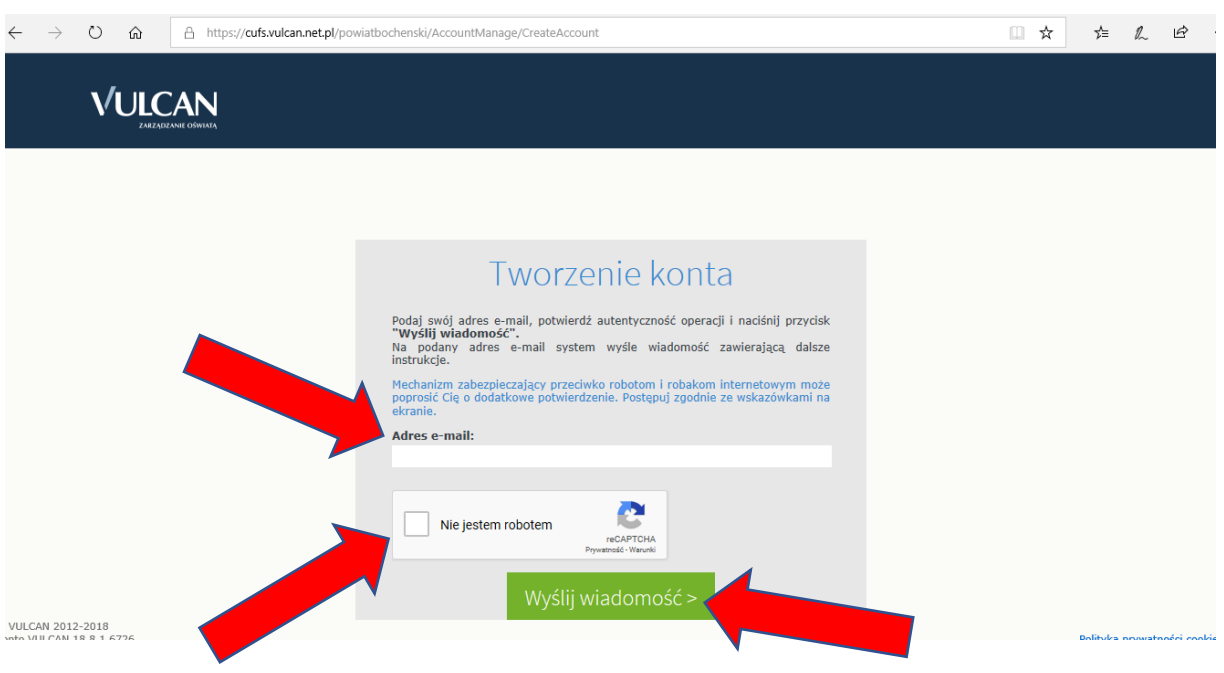

#### Wypełniamy wszystkie wolne pola i zatwierdzamy: **Wyślij wiadomość**

Na swojej prywatnej poczcie e-mail odbieramy wiadomość:

### **Rejestr użytkowników** i klikamy na podany link

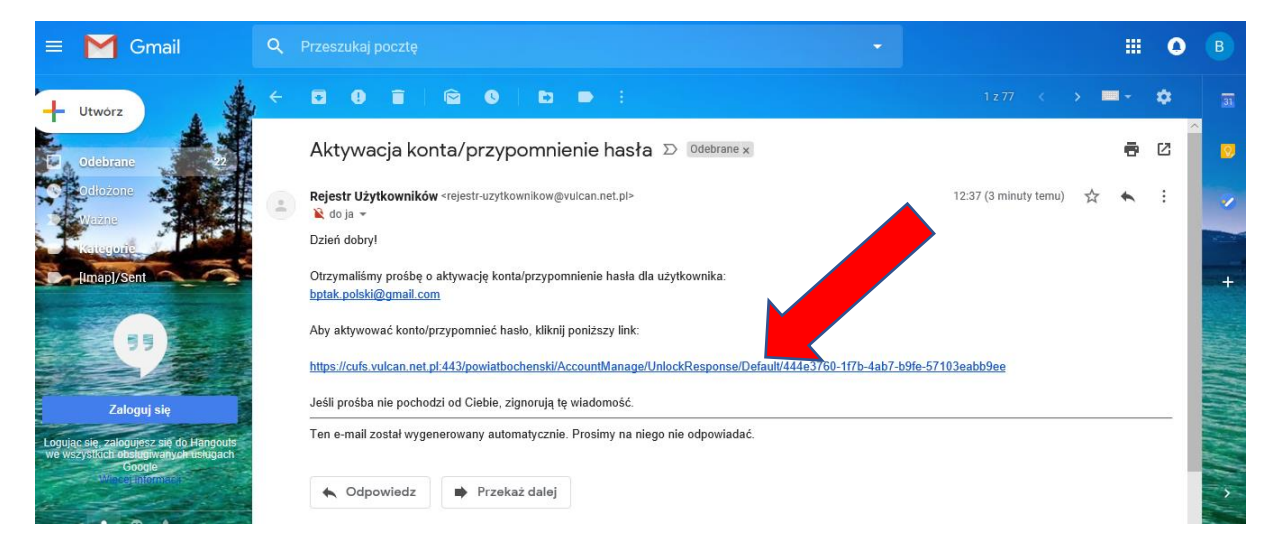

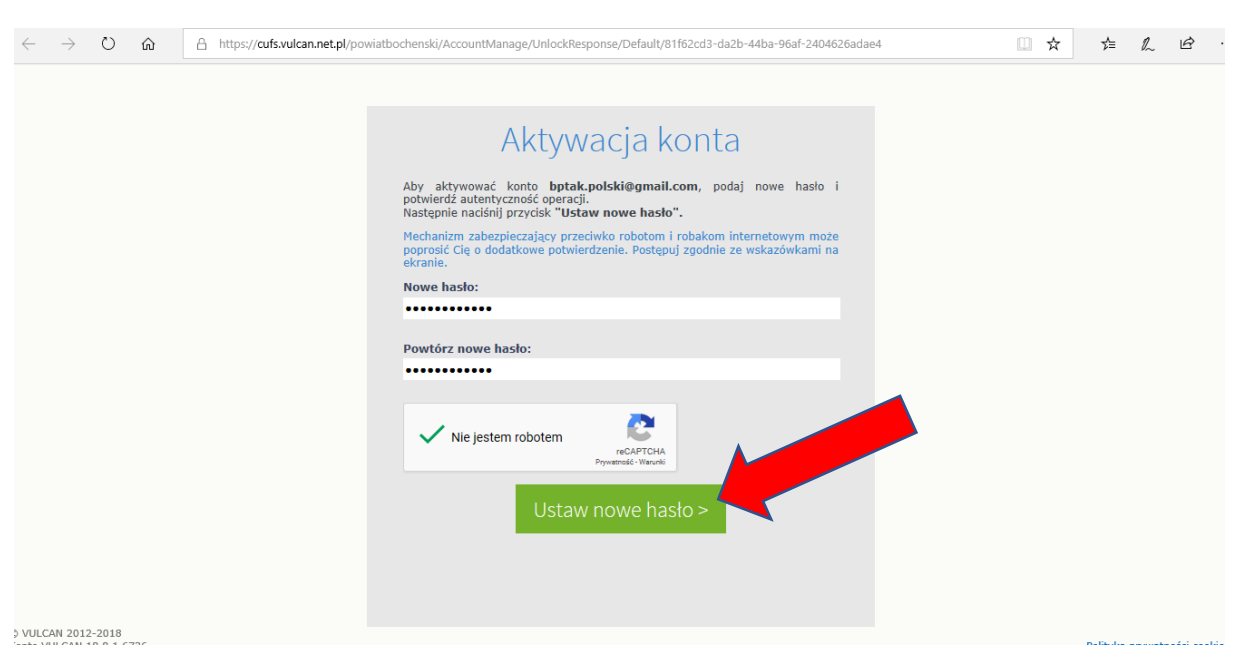

Wypełniamy wolne pola i zatwierdzamy: **Ustaw nowe hasło**

W ten sposób uzyskujemy dostęp do dziennika elektronicznego.

Aby się zalogować wpisujemy adres w pasku przeglądarki internetowej:

## **<https://uonetplus.vulcan.net.pl/powiatbochenski>**

# *następnie używając swojego adresu mailowego i hasła*

## *logujemy się do dziennika*

Warunkiem uzyskania dostępu do dziennika elektronicznego jest przekazanie adresu swojej poczty oraz wpisania go przez wychowawcę klasy do dziennika.